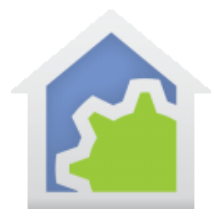

#### Google Assistant (Updated 23-Dec-20)

This note is about using HCA with the Google Assistant. **It assumes that you are running HCA Plus in clientserver mode and have established an HCA Cloud account with an active subscription**. It also is assumed that you have selected those devices, programs, and groups that you want to control by voice and given them the names you want to use.

More information about these topics can be found in the Getting Started Guides on the support web site.

The pictures and directions here are from the Google Home app running on a tablet. From a phone, the concepts are the same but what you see, and the actions taken may be somewhat different. And since the Google App seems to change on a week-to-week basis, what you see may look a bit different.

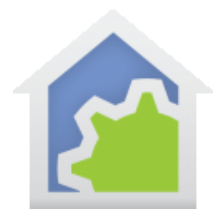

### Adding HCA support in the Google Assistant application

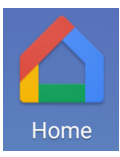

The pictures and directions here are from the Google Home app running on a tablet. From a phone, the concepts are the same but what you see, and the actions taken, may be somewhat different.

To begin, start the Google Home application on your mobile device and tap the Settings icon

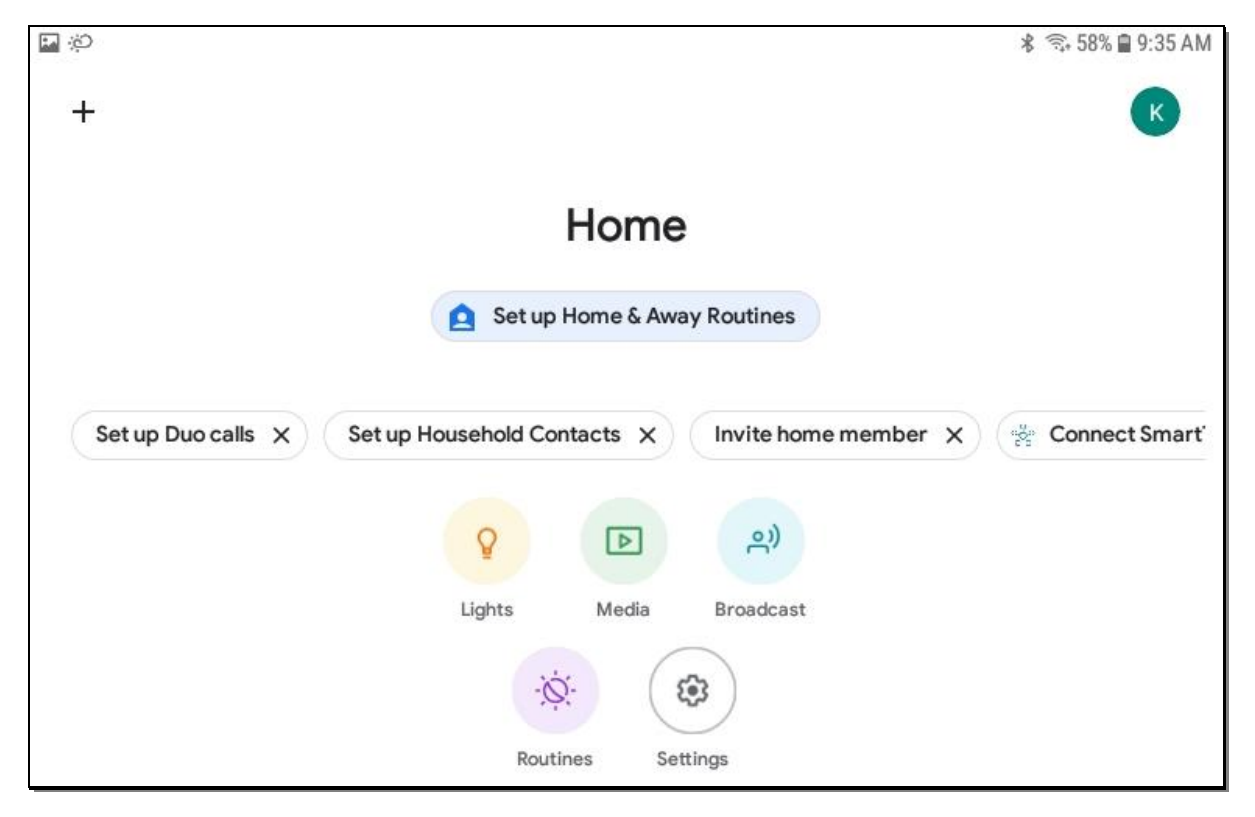

Near the bottom of the page tap the "Works with Google" text:

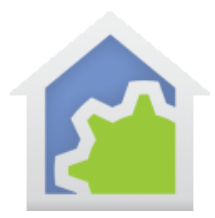

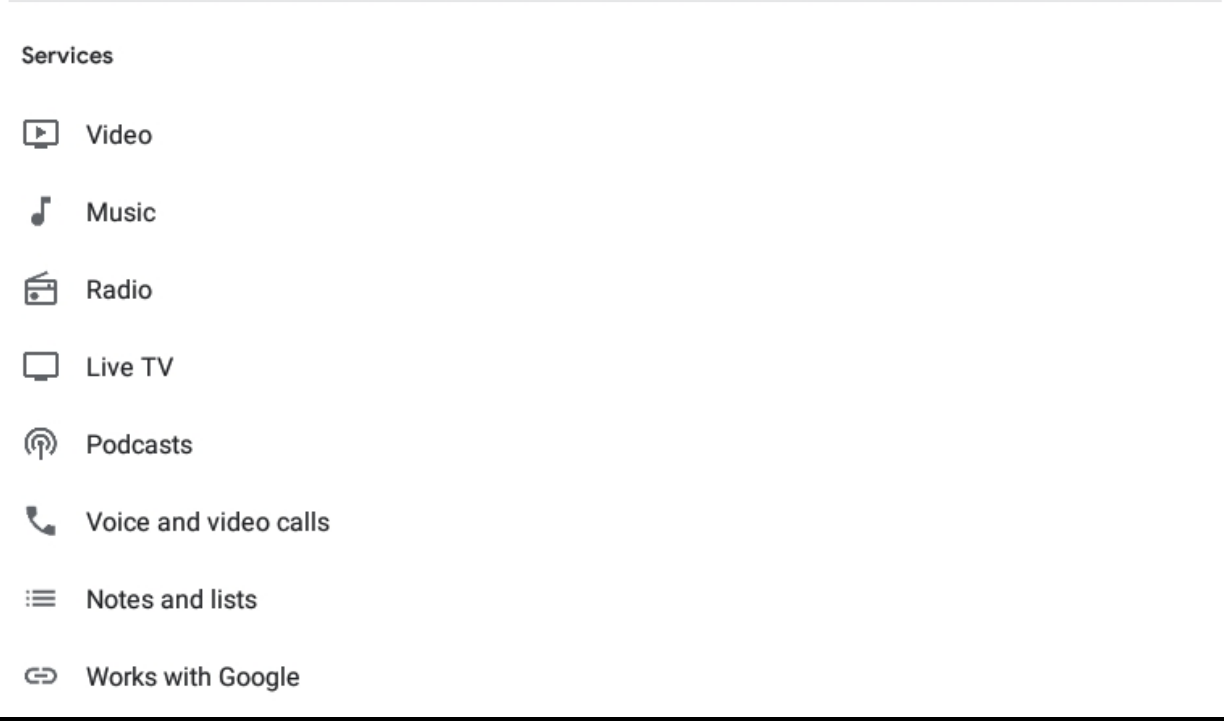

Use the Search operation or scroll down to find HCA:

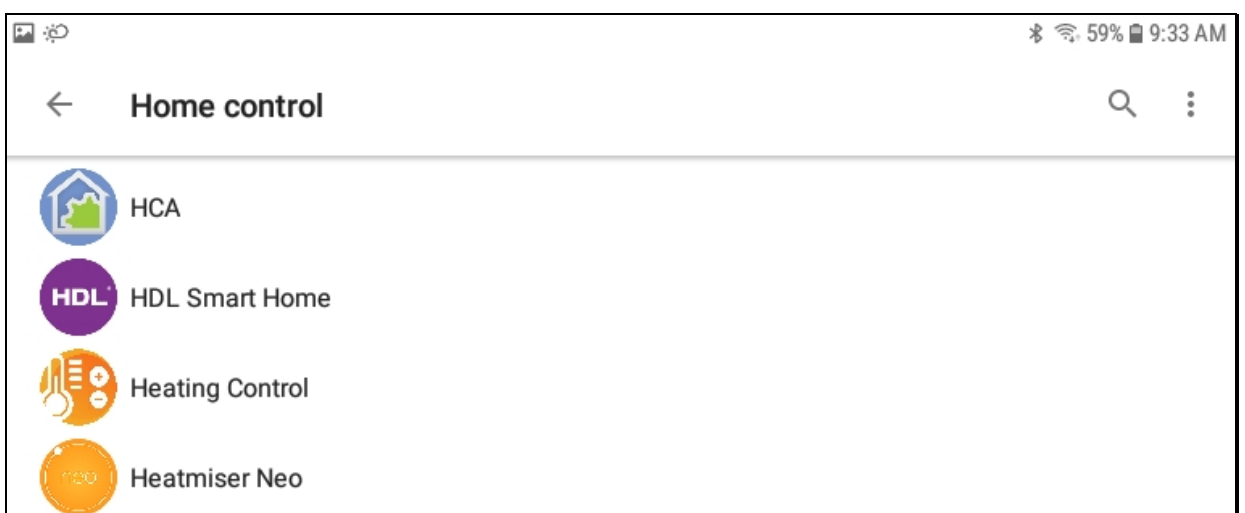

The linking process uses your HCA Cloud account username and password so have those ready. Enter your cloud account username and the cloud account password. Then tap "Sign in".

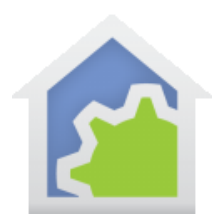

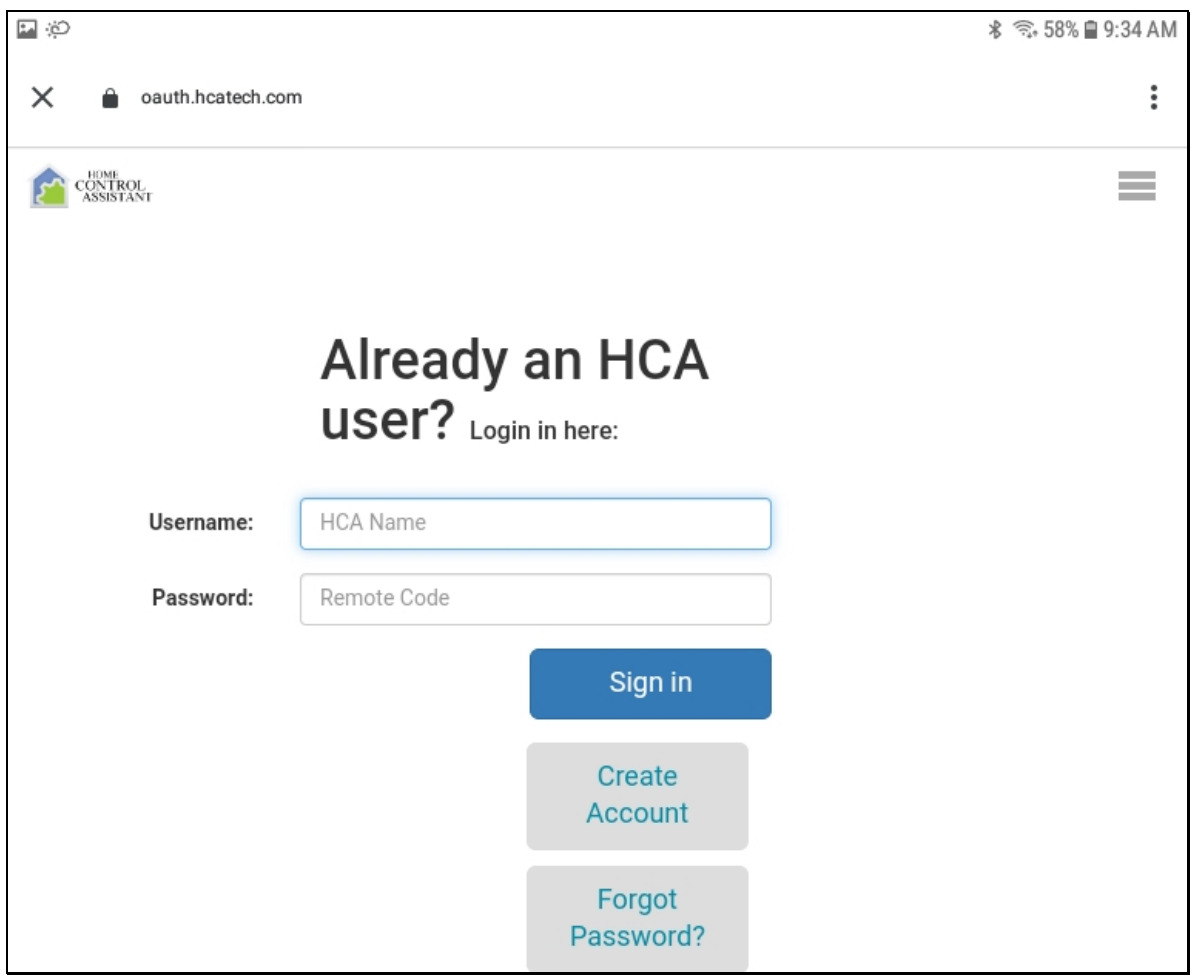

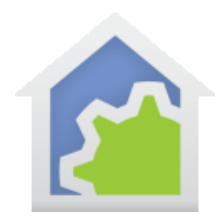

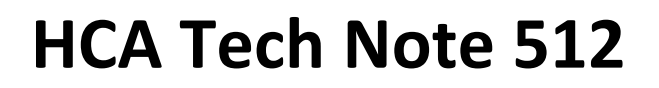

#### Then approval page appears:

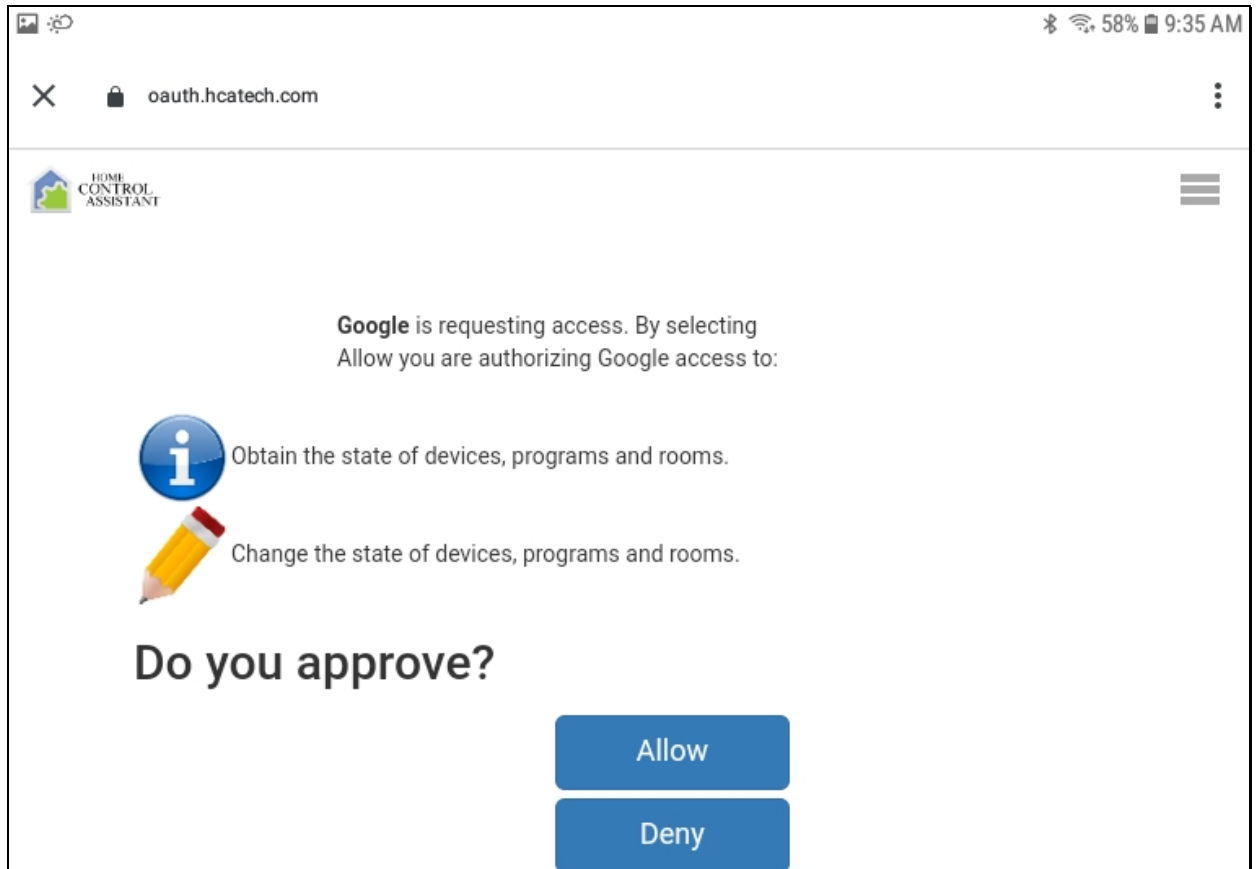

Tap the "Allow" button to continue.

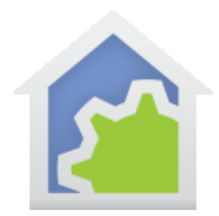

When you return to the Assistant home page, your devices are listed, and you can control them from there or using voice with the Assistant.

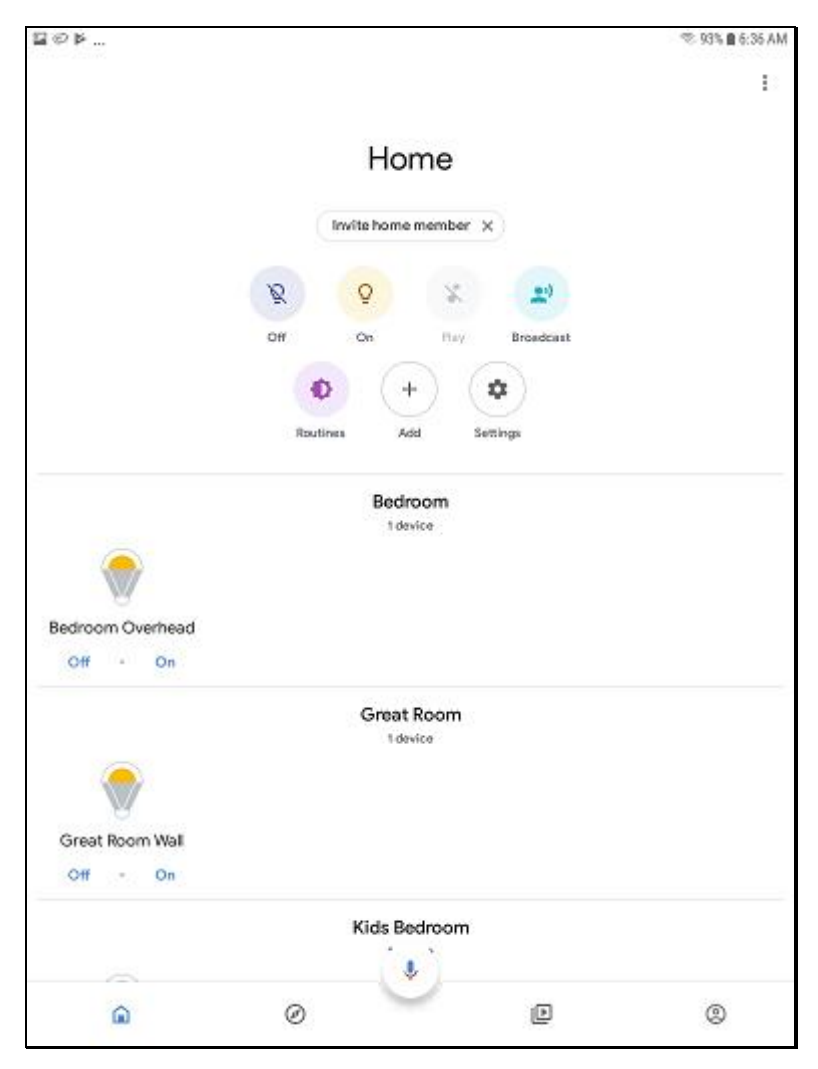

One nice feature of the Google Assistant when working with HCA is that any time you make a change to a friendly name – modify it, give a device a friendly name that didn't have one before, or remove the friendly name from a device – Google automatically picks up that change.

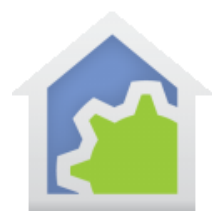

#### Starting Over

If you want to start over, you can unlink HCA and that removes the devices. Then you can begin the add process again. The steps are like those given above:

- 1. Start the Assistant app
- 2. Tap on the Settings Icon
- 3. Tap on "Works with Google"
- 4. Tap on HCA which now appears at the top of the list.
- 5. Click on "Unlink" and all the Smart Device are removed. You can then re-add and devices will be rediscovered.

#### Getting it to work: Resolving control problems

Unfortunately, many times the "error reports" Google says really don't help much. Many times, it says "I don't know how to help with that" or something similar regardless of what error HCA returns to Google.

Possible problems are:

- 1. Google can't connect to the server
- 2. When Google asks to control a device, the server reports a security problem
- 3. When Google asks to control a device, the server reports that there is no such device
- 4. When Google asks to control a device, the server reports it can't carry out the operation

Again, these errors may result in Google saying the same thing. So here is some help in figuring out what went wrong.

- a) Make sure you are running the HCA Server and you opened your design file. Even we sometimes forget to open the HCA file in the server.
- b) Make sure that you have configured and tested the cloud connection. In the HCA Server application menu in the Tools menu there is a "HCA Cloud Update" and a "HCA Cloud Access Test" menu choice. Use the "Update" menu choice to make sure that the HCA Cloud has your correct IP address and remote access password. Until the "Test" operation shows success, Google will not be able to access your server. If you are not using the "Cloud Connect" option, you may have port forwarding incorrectly configured in your router and/or your firewall settings are wrong.

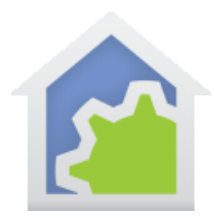

Once you have done these two things that should eliminate problem # 1 above. After this, then you must dig a bit more for more resolutions.

Next, make sure that you have all your interfaces connected and working. You can see this by opening "HCA Options" from the Server application window "Tools" menu and looking on the "Hardware" tab. Also try and control the device from a client (Windows, Android, iOS) and see if that works.

And perhaps the Google error is correct – for example trying to dim a non-dimmable device. It is unfortunate that many times Google gives only the one error statement rather than different replies to help show what the problem is.

##end##